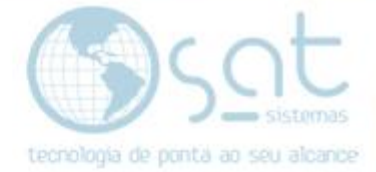

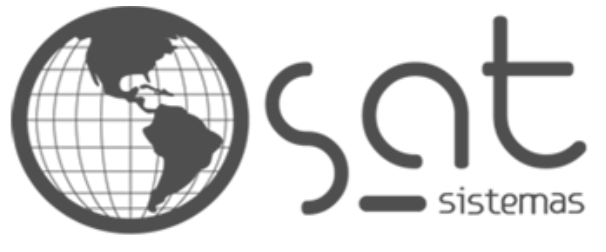

tecnologia de ponta ao seu alcance

# **DOCUMENTAÇÃO**

## Importação Soft System

Documentação

Página 1

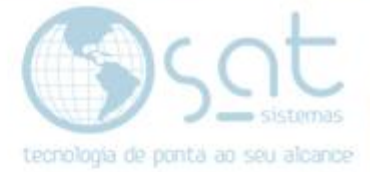

### **SUMÁRIO**

- 1. Importação soft System
	- I. Configuração Inicial
	- II. Configurando o imigrador
	- III. Iniciando a importação

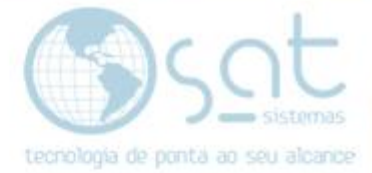

### **1.Importação Soft System**

#### **I. Configuração inicial**

- Materiais necessários:
	- Solicitação do Backup da Soft System ao cliente em fbk.

- Banco de dados em branco ou com algumas informações (Observação: esse é o banco que irá ser utilizado pelo cliente).

-Imigrador

Transformando o fbk da soft System em FDB.

- Acesse a configuração local e siga o caminho (Banco de Dados > 2.3 Manutenção e Backup) clique em (Restaurar o Backup Utilizando GBak) aponte para o Banco da Soft System.

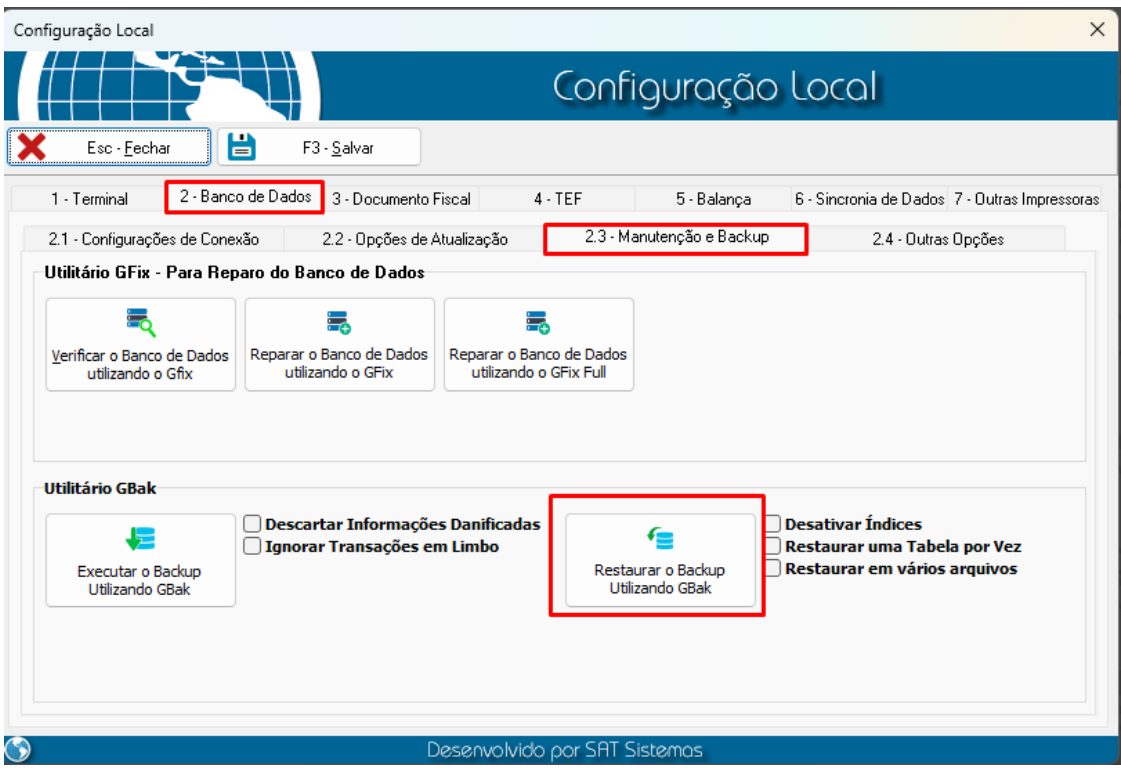

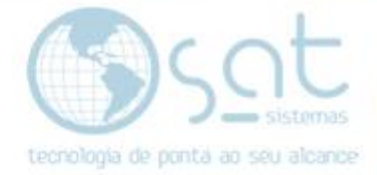

### **II. Configurando o imigrador**

Configurações no imigrador

- Ao Entrar no imigrador clique em (Ferramentas > Configurações)

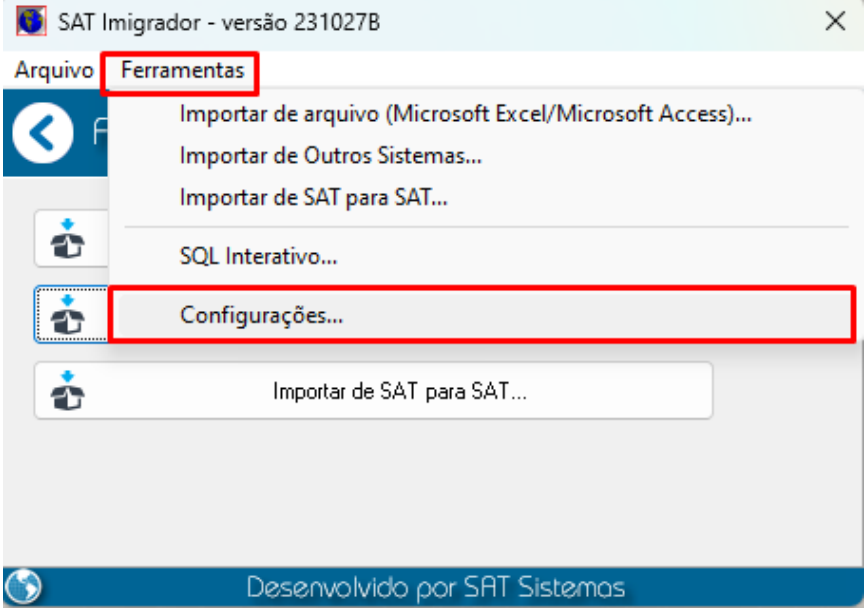

-Sistema de Origem selecione (SoftSystem) e marque os campos (Importar dados em modo de atualização) e (Importar dados em modo de inserção)

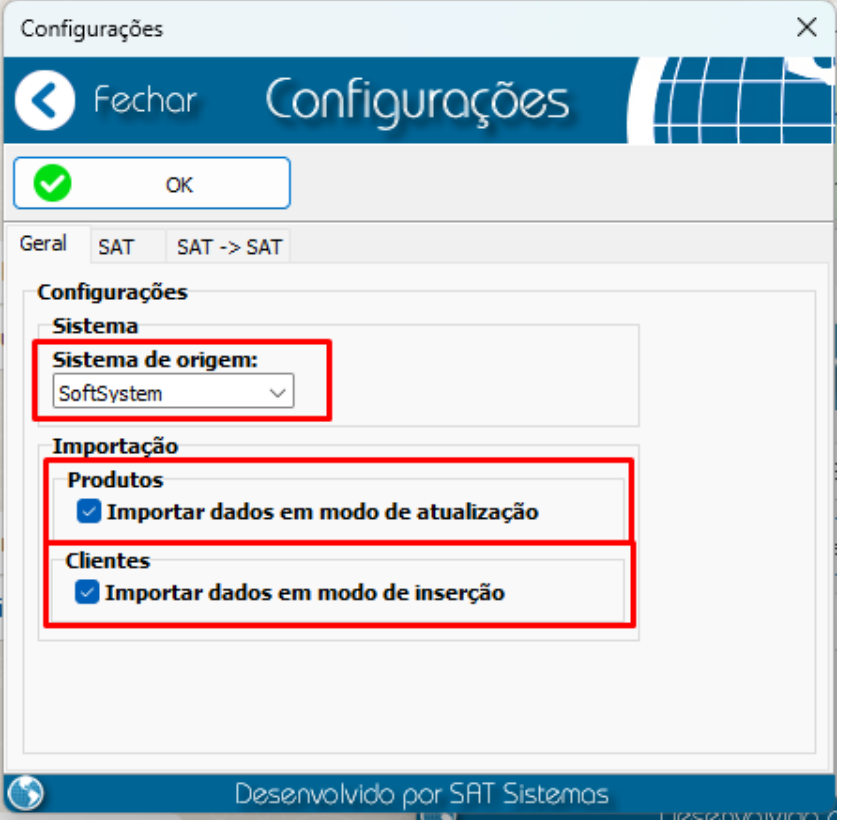

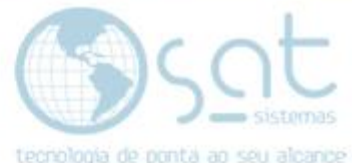

- Entre na aba SAT e escreva no campo Servido SAT: localhost -

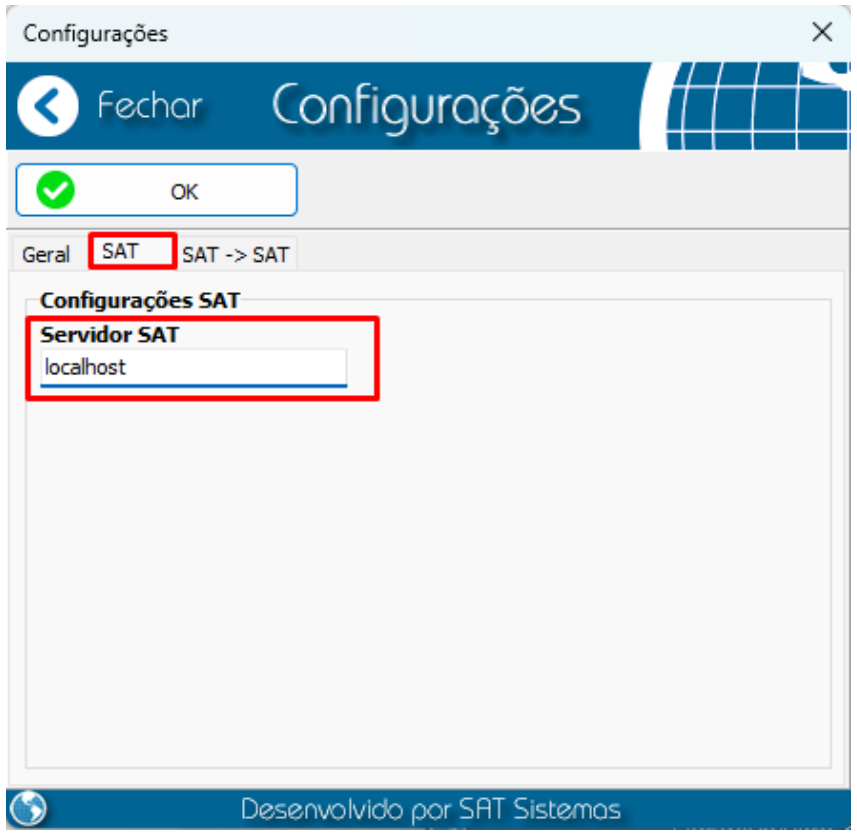

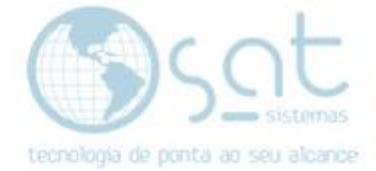

#### III. Iniciando a importação

- Clique em (Importar de Outros Sistemas...)

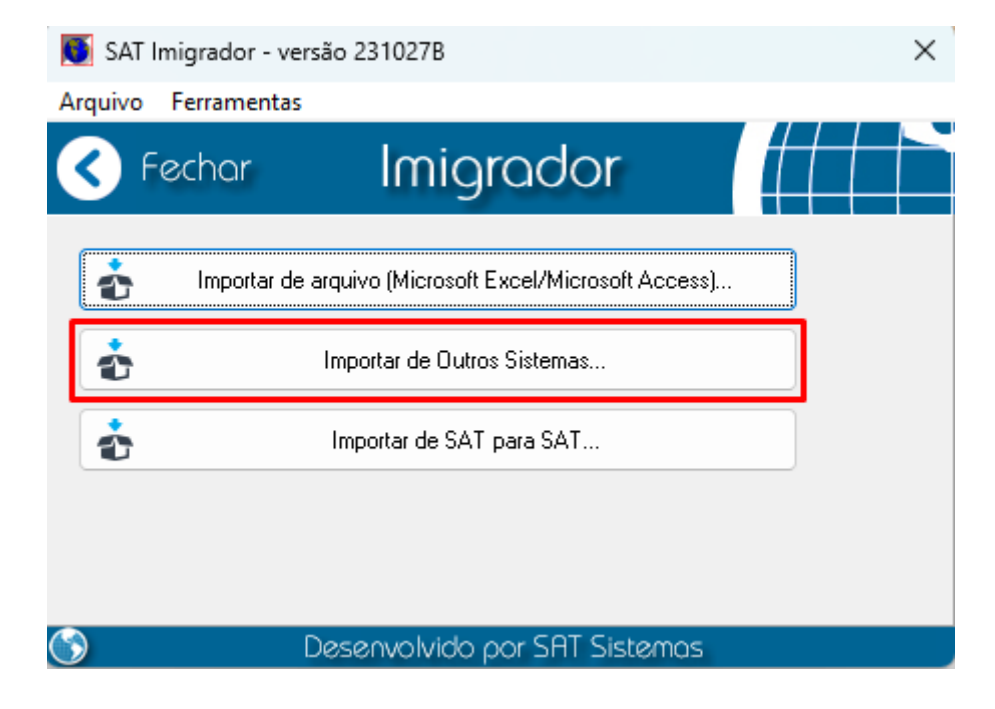

- Na parte (Arquivo de Banco de Dados SAT) selecione o banco em Branco; (Arquivo de Banco de Dados origem) selecione o local onde se encontra o banco da Soft System e marque o campo (Conectar Banco de Dados como usuário padrão do Firebird) após o término dessas configurações, clique em conectar.

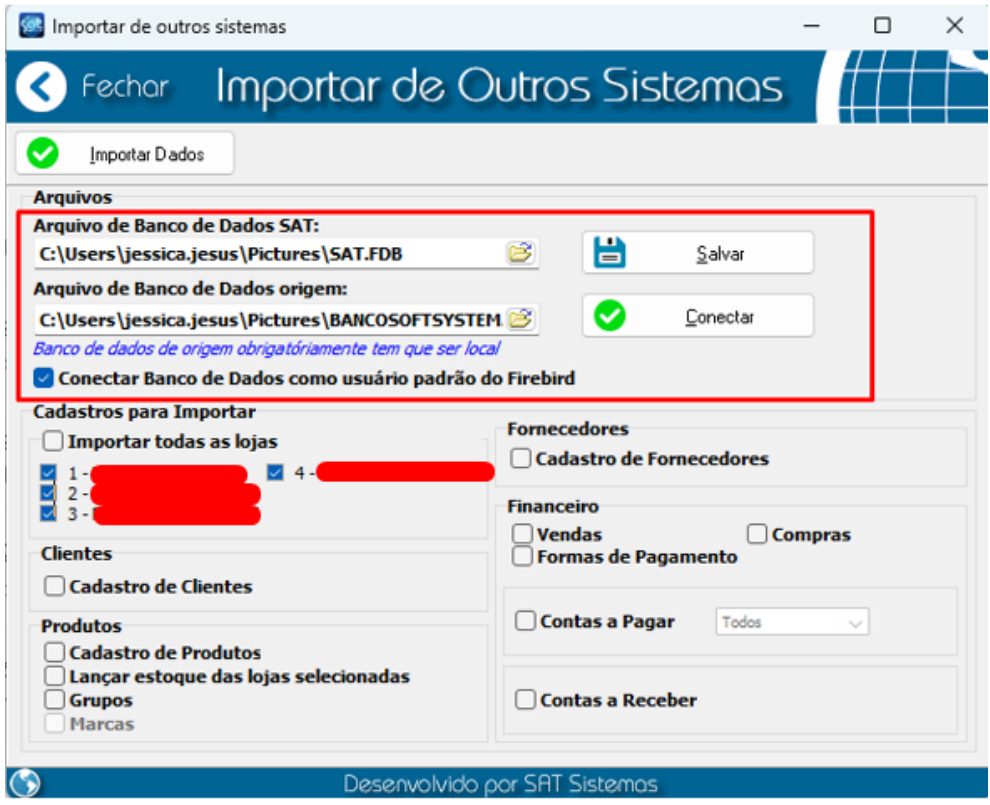

Página 6

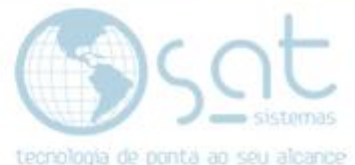

Aparecerá uma mensagem (Conexões realizadas com sucesso!) Observação: Se não estabelecer a conexão desmarque a opção (Conectar Banco de Dados como usuário padrão de Firebird) e tente novamente.

- Selecione a loja que deseja importar as informações.

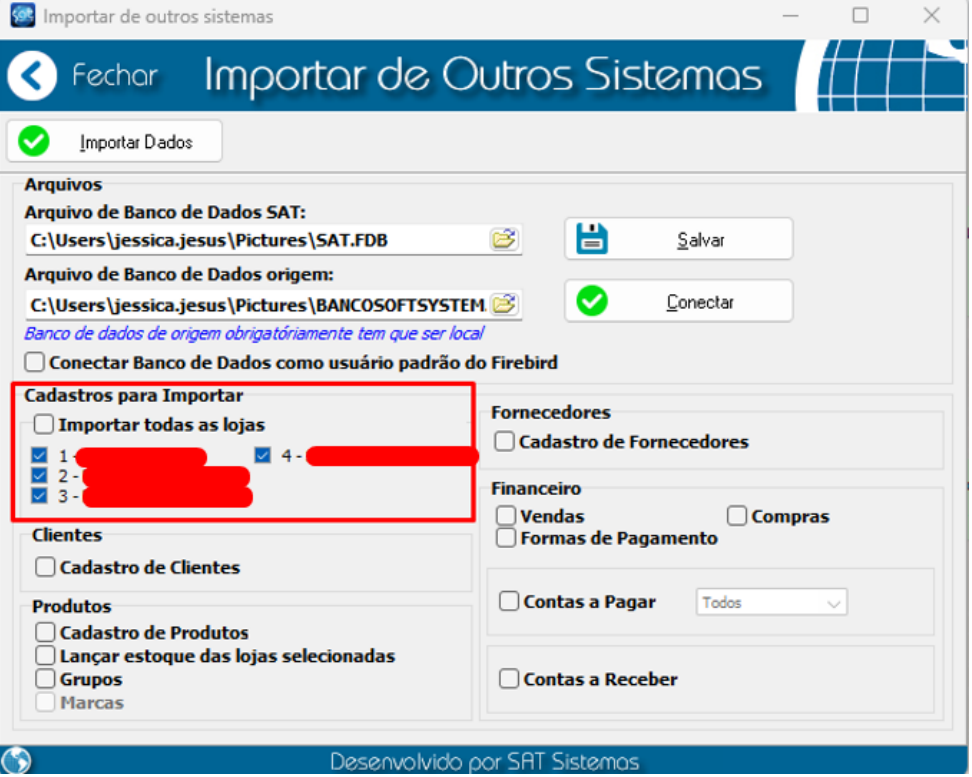

- Após selecionar a loja marque as informações que seja

(Observação: Se no banco que vai receber as informações tiver alguma informação no campo escolhido as informações irão subscrever; exemplo: Tem alguma forma de pagamento ao importar as formas de pagamentos antigas vão apagar).

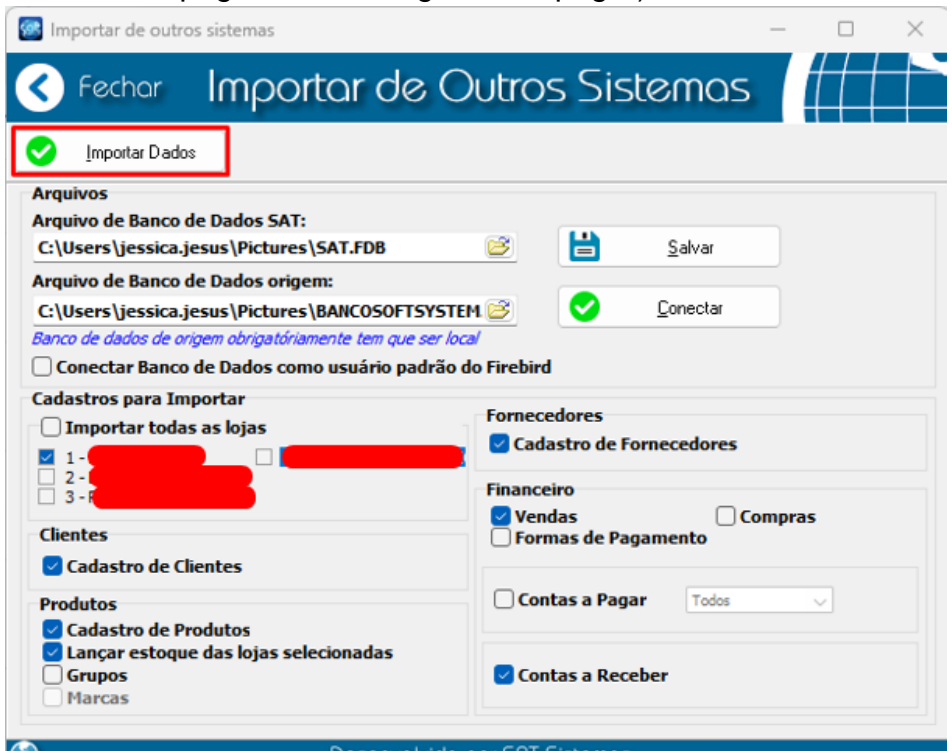

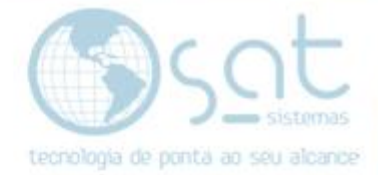

Por fim clique em (Importar Dados) e selecione a data que deseja.

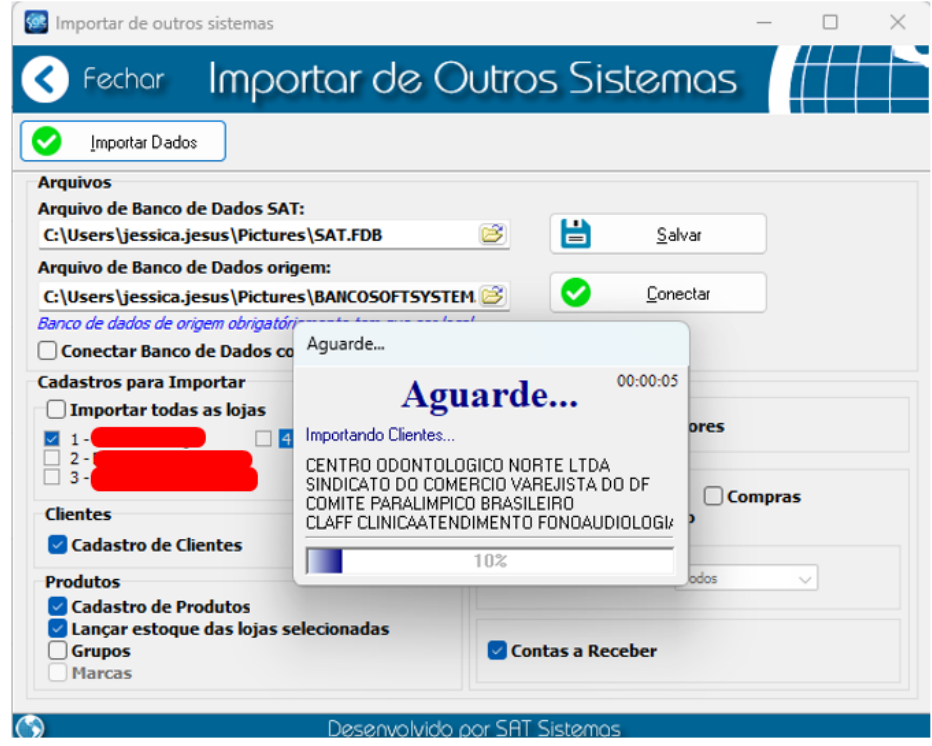

Envie o banco ao cliente para validação dos dados, FIM!